# *Activity 2*

## Cover Page

Design a Cover Page in the format shown below.

#### **Directions**

- 1. Create a new Microsoft Word document.
- 2. Save the document as: Lastname Firstname **Cover Page**

#### **EX: Smith Mary Cover Page**

- 3. Insert a page border of your choice.
- click the **Page Layout Tab**
- click the **Page Borders**
- select a **Setting and Style** for your border
- click the **OK** button

#### 4. **Insert** a **clipart** of your choice in the upper left corner of the page.

5. Edit the clipart.

- $\blacksquare$  click once on the image
- click the **Text Wrapping** button
- select: **Square**

• On the Format Picture Tools tab, in the Size group, adjust the **Height** so it is between 1" and

#### $2"$

6. **Insert** one text-box (for the three titles) by clicking the Text Box button.

7. Re-size the text-box.

- $\blacksquare$  right-click the text-box border
- select: Format Text Box...
- click the **Size** tab
- set the **Height** to 2.5" and the **Width** to 7".
- click the OK button

8. Type in the textbox:

Broadbase Technology Name of your School BBT 9-X, where X represents the class period

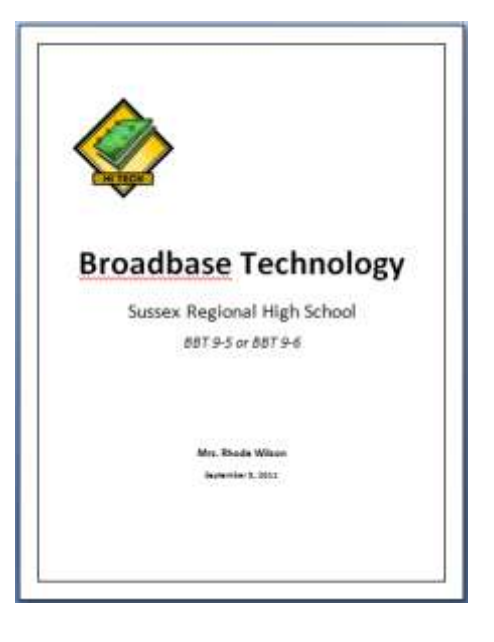

- 9. Format the text.
- **center all text**
- size text as follows
- Broadbase Technology = 48pt and Bold
- Sussex Regional High School = 28pt
- BBT 9- $X = 20$ pt and Italics
- de-select the text-box

10. Save.

- 11. Center the text-box both vertically and horizontally.
- $\blacksquare$  right-click the text-box border
- select: **Format Text Box...**
- click the **Layout** tab
- click the **Advanced...** button
- set the **Horizontal** and **Vertical Alignment** to: **Centered relative to Page**
- (the horizontal may be set from the home tab)
- click the **OK** button
- click the **OK** button

12. Remove the text-box border.

- click once inside the text-box
- $\blacksquare$  right-click the text-box border
- select: **Format Text Box...**
- click the **Colors and Lines** tab
- set the **Line Colour** to **No Line**
- click the **OK** button
- de-select the text-box
- 13. Create a second text-box.

14. Follow the same procedure as above and do the following:

- text-box size:  $Height = 1"$  Width =  $7"$
- Your Name = **16pt and Bold**
- Date = **12pt, Bold and Italics**
- Layout: **Square**
- Position: **Horizontal Alignment = Centered**
- Vertical Absolute position =  $8$ " below Margin
- No border
- 15. Your finished project should look like the sample posted on the bulletin board.

### Position text horizontally or vertically in a shape or text box

You can specify the horizontal or vertical alignment of text in a shape or text box.

#### HORIZONTAL ALIGNMENT

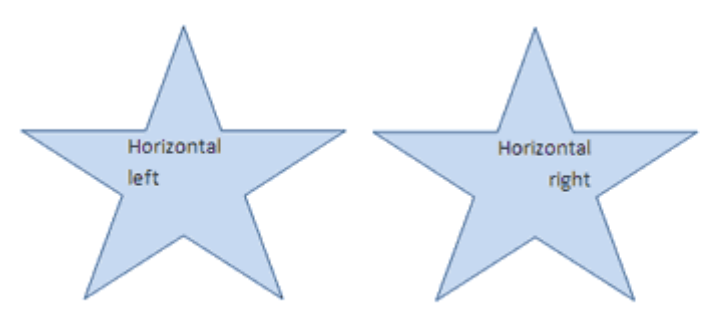

- 1. Select the text that you want to position horizontally.
- 2. On the Home tab, in the Paragraph group, click the alignment option that you want.

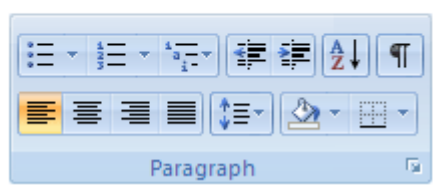

#### **VERTICAL ALIGNMENT**

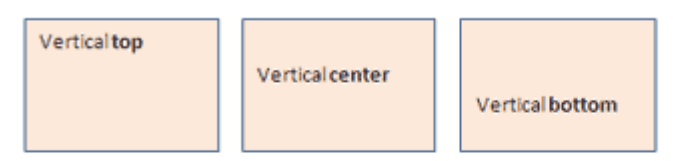

- 1. Right-click the border of the shape or text box.
- 2. On the shortcut menu, do one of the following:
	- For a shape, click Format AutoShape, and then click the Text Box tab.

NOTE The Text Box tab is unavailable in a shape unless the shape contains text.

- For a text box, click Format Text Box, and then click the Text Box tab.
- 3. Under Vertical alignment, click the option that you want.